## **Accessing Microsoft Teams**

## Instructions

### **Accessing Microsoft Teams**

You can access "Microsoft Teams" by going to my.littleover.derby.sch.uk through your internet browser and clicking on the Microsoft Teams tile.

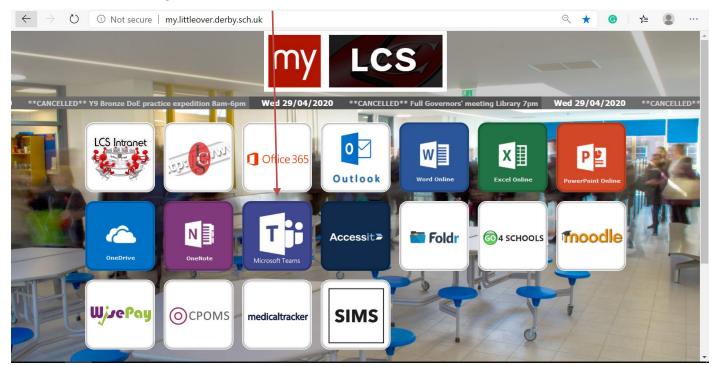

Once the page loads you will need to enter your school email address and click next.

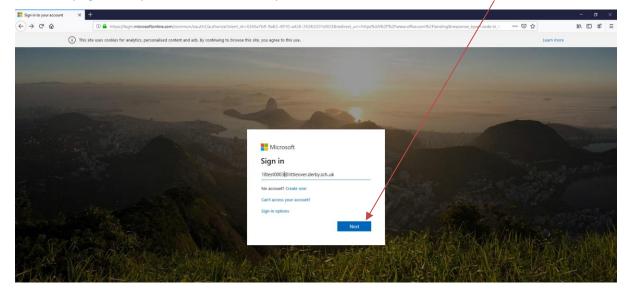

# LCS:ICT Support Accessing Microsoft Teams

After doing this you will need to enter your password and click Sign In. This is the same password you use to sign in to the school computers.

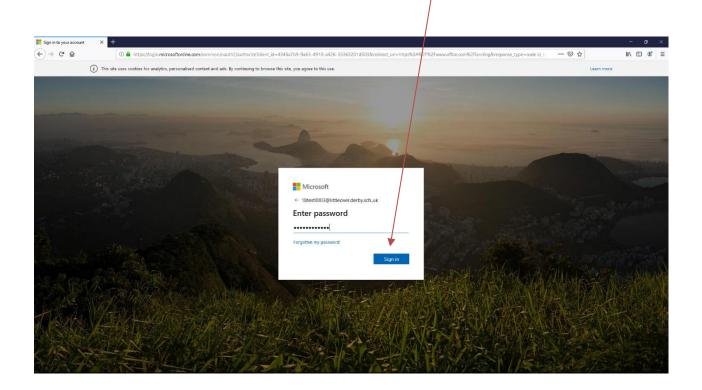

You will then be taken to your Microsoft Teams homepage.

| 👘 (1) Microsoft Teams x +                                                          |                 |     |                              |         |                       | - 0            | ×        |
|------------------------------------------------------------------------------------|-----------------|-----|------------------------------|---------|-----------------------|----------------|----------|
| $\leftarrow \rightarrow$ O A https://teams.microsoft.com/_#/school//?ctx=teamsGrid |                 |     |                              |         |                       | InPrivate      |          |
|                                                                                    | Microsoft Teams | Ľ   | Search for or type a command |         |                       |                | <b>.</b> |
| L<br>Activity                                                                      | Teams           |     |                              | \$      | ిలి <sup>+</sup> Join | or create tean | n        |
| E<br>Chat                                                                          | Your teams      |     |                              |         |                       |                |          |
| Teams                                                                              |                 | ••• |                              |         |                       |                |          |
| assignments                                                                        | ڐڷؚڠ            |     |                              |         |                       |                |          |
| Ealendar                                                                           | LCS ICT Suppor  | t   |                              |         |                       |                |          |
|                                                                                    |                 |     |                              |         |                       |                |          |
|                                                                                    |                 |     |                              |         |                       |                |          |
| Apps                                                                               |                 |     |                              | Sta     | ay in the know        | w Turn on      |          |
| ?<br>Help                                                                          |                 |     |                              | t des   | sktop notifica        | ations.        |          |
| ÷                                                                                  |                 |     |                              | Turn or | n                     | Dismiss        |          |